## **Introduction**

## **CLOUD-O , Qu'est-ce que c'est ?**

Une CLOUD-O est une course d'orientation "normale" avec carte et boussole, mais les postes ne sont pas validés avec une puce , mais avec le téléphone portable ou la montre Garmin

**Il n'y a pas de balises** : Lorsque l'on a atteint le (bon) endroit du poste dans un rayon de 10 à 20 m (tolérance du réseau), un signal retentit sur le téléphone portable ou la montre Garmin vibre .

Pour déterminer la position, la montre Garmin et le téléphone portable utilisent le système de navigation par satellite GPS.

# **Nous recommandons de courir un CLOUD-O avec la montre Garmin.**

Si l'on ne possède pas de montre Garmin, on peut très bien faire la course avec son téléphone portable. Le GPS fonctionne même si le téléphone portable n'a pas d'accès au téléphone/à Internet.

# **A noter :**

Il faut faire quelques réglages préparatoires pour configurer les applications nécessaires sur la montre Garmin et le téléphone portable.

Que cela ne vous décourage pas. Une fois que cela est fait, la mise en ligne des courses est très rapide et facile.

**CLOUD-O, c'estla course d'orientation sur un "cloud"** et permet de vivre des sensations de compétition même en dehors de la saison de course d'orientation.

Vous pourrez faire une comparaison des temps et des itinéraires ! Amusez-vous bien !

# **Guide rapide pourle** *CLOUD-O*

- Téléchargez l'APP MAPRUN sur votre portable ou votre montre Garmin
- . Inscription à CLOUD-O via ol-events.ch
- ! Sélectionner la course qui vous intéresse ( Ex Switzerland/ Romandie/Vaud/Vevey / ….)
- ! Recevez le code à quatre chiffres pour télécharger les parcours
- Au départ avec le téléphone portable: Démarrez l'application MapRun au moins 30 m avant le départ et appuyez sur
- « Aller au début »: La carte apparaît. En passant le point de départ, un bip retentit, la course commence !
- ! Lorsque vous courez avec Garmin Watch : envoyez *CLOUD-O* à Garmin Watch : la course s'affiche sur la montre.

• Commencez avec la montre Garmin : démarrez l'application MapRunG sur votre montre Garmin ; Appuyez sur le bouton start/stop au moins 30m avant le point de départ et passez le point de départ : L'horloge vibre, l'heure tourne, elle démarre !

• Commencez tous les messages et soyez heureux quand il vibre sur le poignet et que le téléphone portable émet un bip à chaque message.

• À la fin, téléchargez la course pour le classement en ligne.

• La liste de classement avec les temps intermédiaires et la course sur piste est disponible après la course sur le téléphone mobile ( menu : « Montrer les résultats »)

# **Dans ce qui suit,toutes les étapes sont expliquées en détail.**

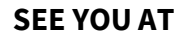

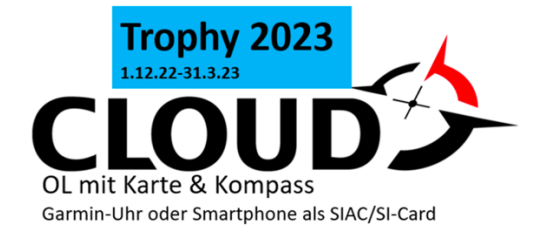

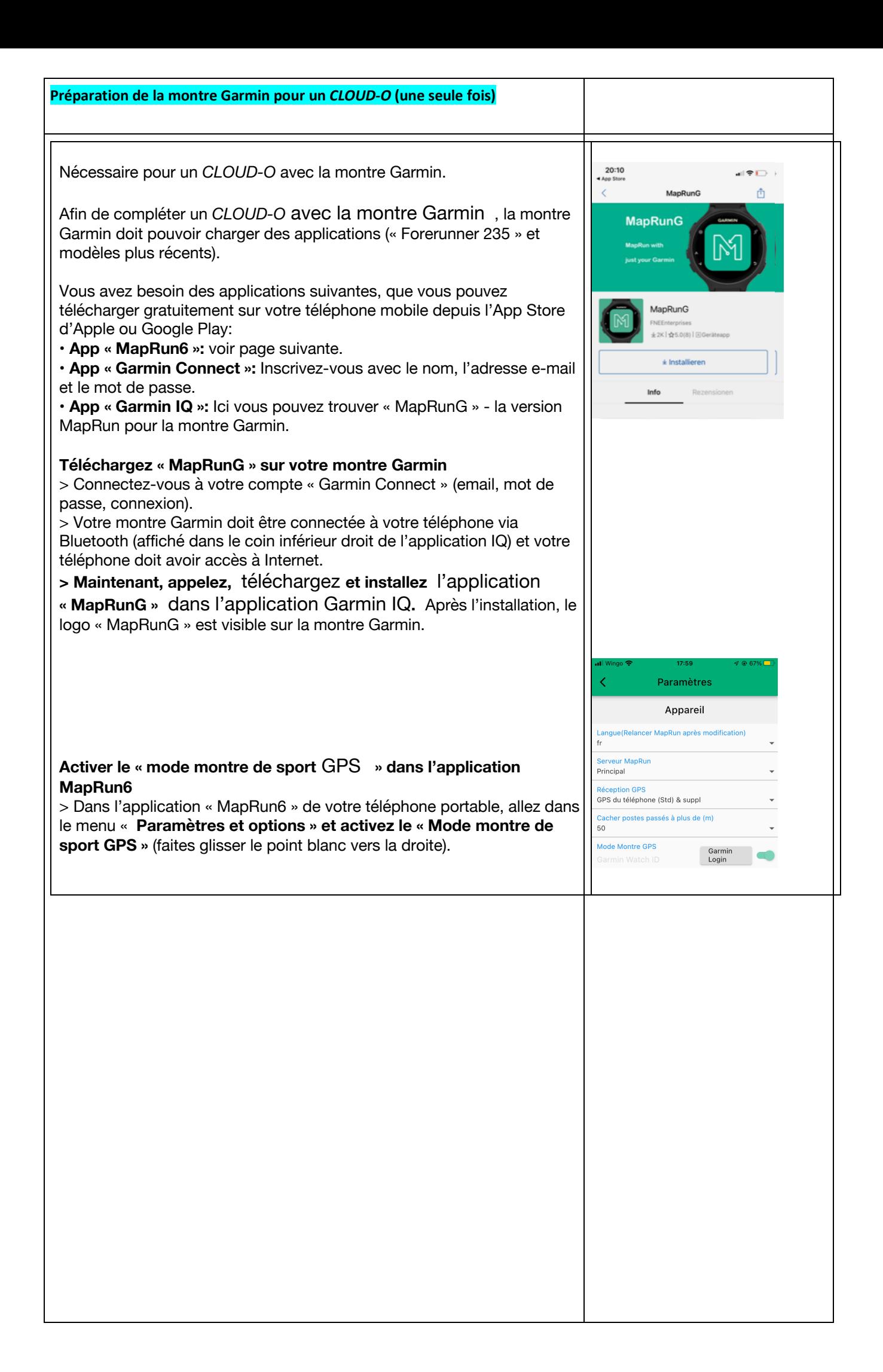

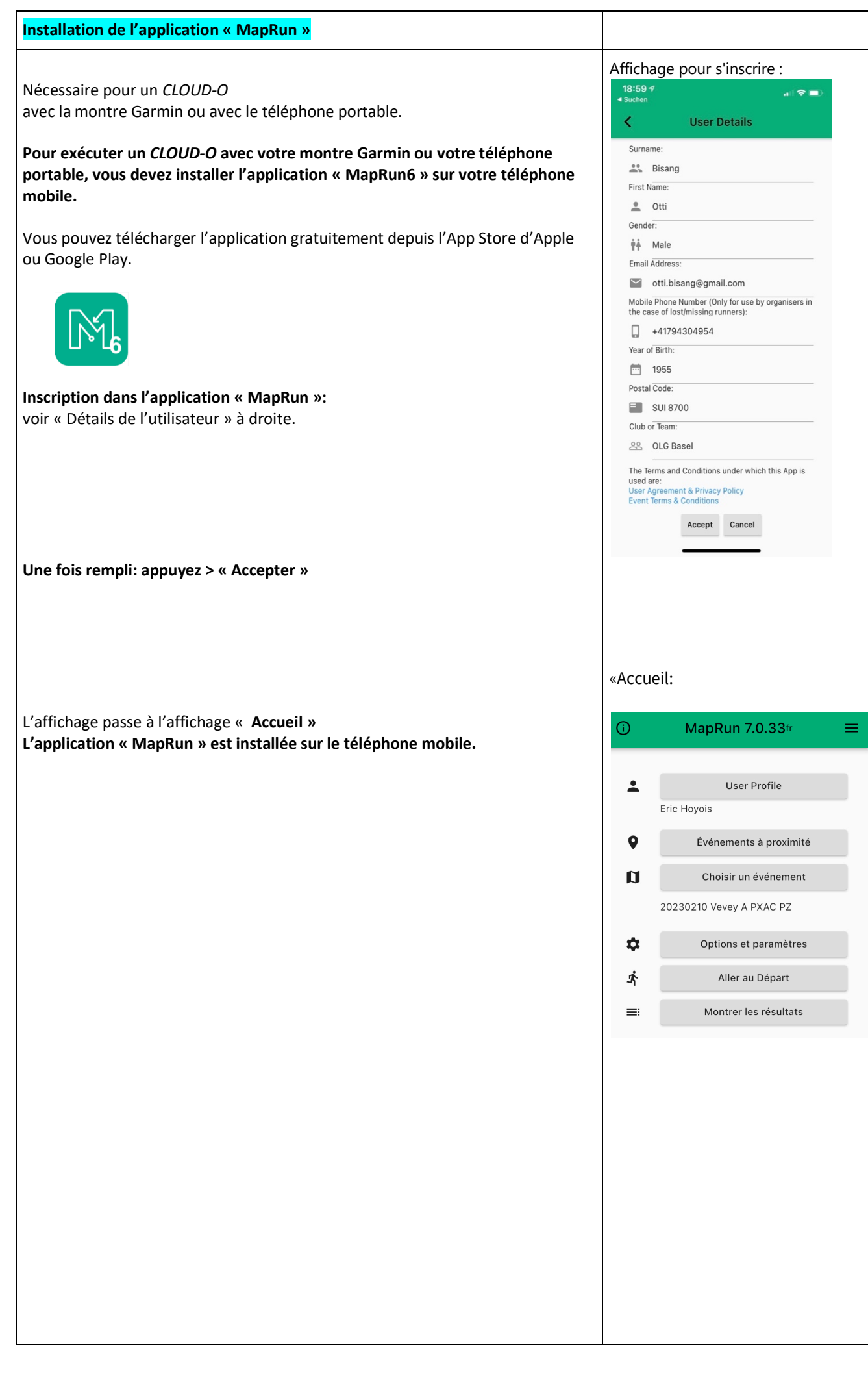

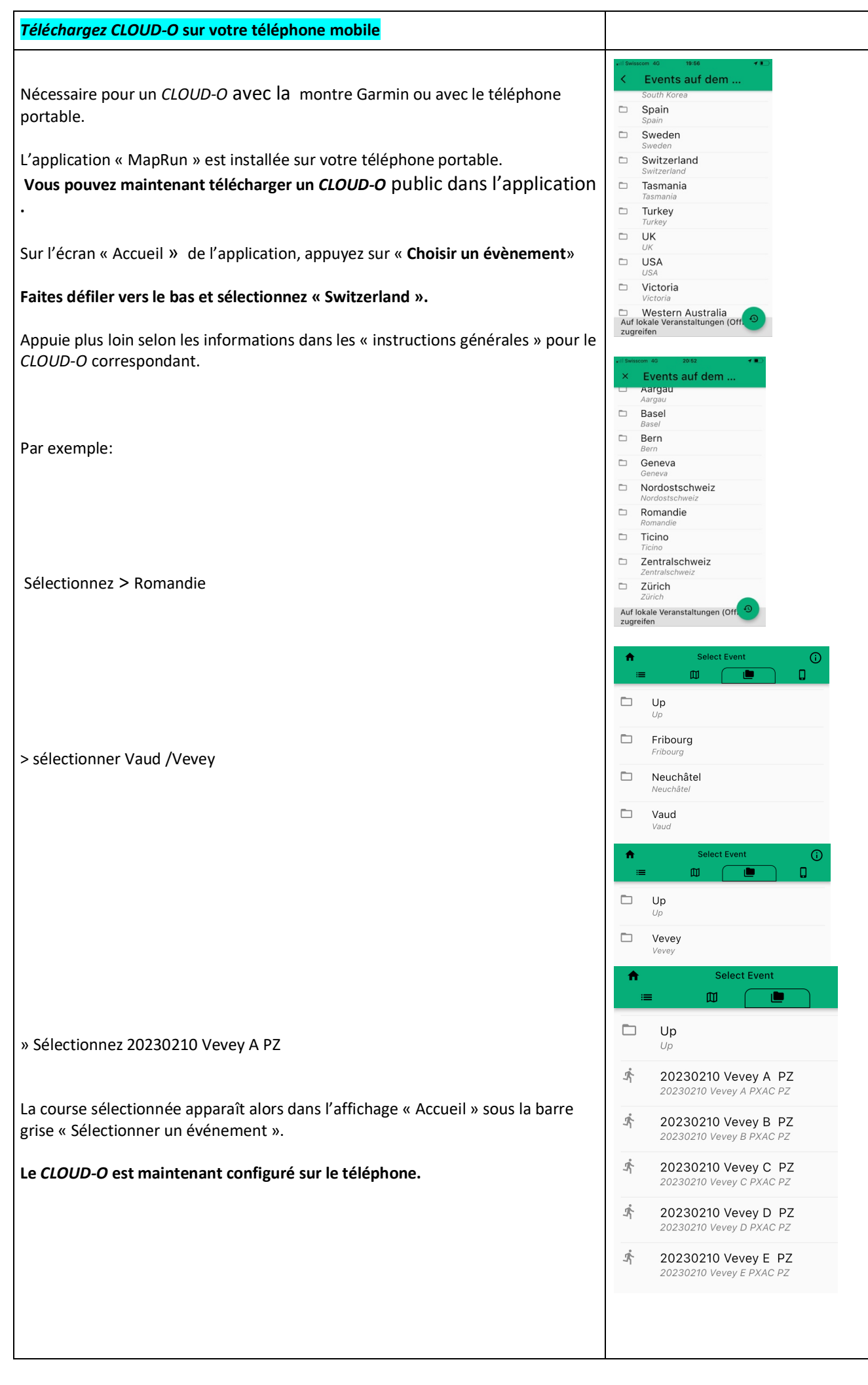

# **Préparatifs**

Préparez votre *CLOUD-O* (à la maison) avec une connexion internet sécurisée.

### **Pour un** *CLOUD-O* **avec la montre Garmin**

**> Appuyez sur la course téléchargée qu'elle affiche sur l'écran « Accueil » de** l'application « MapRun6 » de votre téléphone. Exemple: « Cholfirst Hornli»

**> Appuyez sur « Envoyerl'événement électronique à ma montre Garmin »,** puis entrez le code d'accès à quatre chiffres du train, que vous pouvez utiliser après vous être connecté à

ol-events.ch. > La publicité suit : « Succès ! – Vous pouvez maintenant courir avec votre montre. Si « Envoyer à ma montre Garmin »

n'est pas encore visible, réglez « Mode montre de sport GPS » sous « Paramètres et options ». > voir

ci-dessus, Installation de la montre Garmin.

**> Ouvrez l'application** Garmin Connect sur votre téléphone et vérifiez si votre montre Garmin est connectée à votre téléphone (cela s'affichera ; sinon, vérifiez Bluetooth dans les paramètres de votre téléphone ; éventuellement désactivé).

**> Lancez l'application « MapRunG »** sur **votre montre**: La course est téléchargée et affichée sur l'horloge: Informations sur le **cours, Rayon (25m), Contrôles.**

## **Pour un** *CLOUD-O* avec le

**menu « Paramètres » du téléphone mobile, vérifiez sur le téléphone mobile:**

- Protection des données > services de localisation: « On »
- Mode d'économie d'énergie > batterie: « Switch grey (off) »
- Mise à jour générale > arrière-plan > MapRun6: « On ».
- **> Lancez l'application MapRun6.**

**> Appuyez** sur la **barre grise « Aller au départ »** puis entrez le code d'accès à

quatre chiffres du train : La carte avec le train apparaît à l'écran.

**> effectuez un zoom arrière (à l'échelle) sur la carte avec deux doigts jusqu'à ce que votre position actuelle soit affichée avec un point rouge.** Exemple : Winterthour.

Si c'est le cas, tout est bon et prêt pour la course.

> quitter la vue cartographique via le symbole « Maison/Maison » en haut à gauche et confirmer avec « Terminer ».

# MapRun 6.5.10de  $\overline{\phantom{a}}$ Name Johannes Vogel Events in meiner Nähe  $\circ$  $\mathbf{u}$ Event auswählen Cholfirst Hornli 22-23 KURZ PXAC PZ Einstellungen und  $\mathbf{r}$ Optionen Sende Event an meine 卉 Garmin Uhr  $\equiv$ Ergebnisse anzeigen

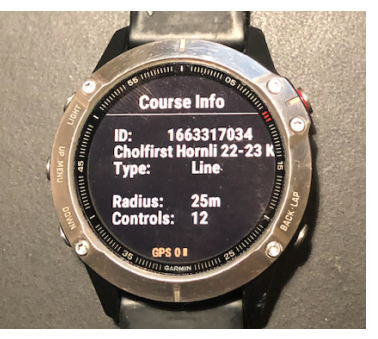

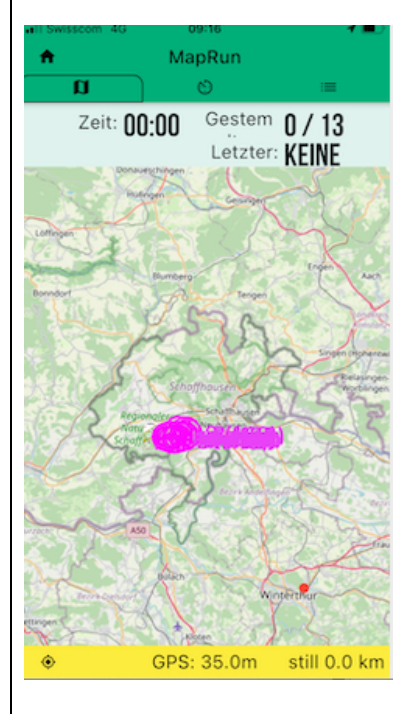

## **Au début**

# **Pour un** *CLOUD-O* **avec la montre Garmin**

Lorsque vous êtes prêt à démarrer votre *CLOUD-O*, appuyez sur le bouton Start/Stop de **votre montre Garmin (**en haut à droite) **environ 30 m avant** le point de départ pour démarrer la course. L'affichage montre : **« Aller au départ – Heure: 00:00 »**

**Dès que le GPS de la montre Garmin** détecte le point de départ **(S1), la montre vibre : le temps commence à courir ;** votre *CLOUD-O* peut commencer.

L'affichage de la montre Garmin affiche toujours la durée de fonctionnement actuelle et le numéro du dernier article réussi.

Après le début, il s'agit de « S1 », pour les articles, le chiffre clé de l'article (par exemple 31), pour la cible « F1 » (finition).

## **Pour un** *CLOUD-O* **avec votre téléphone mobile**

**Démarrez l'application MapRun6 sur place à au moins 30 m du point de** départ et appuyez sur la barre grise « Aller au départ **»:** La carte avec la course s'affiche.

**Lorsque le GPS du téléphone détecte le point de départ (S1), un son retentit.** En même temps, la couleur du triangle de départ passe du rouge au vert : la course peut commencer.

### **Dans la ligne d'affichage en haut, l'horloge commence à fonctionner (« Heure »).**

Il indique également combien de postes ont déjà été contrôlés.

## **Général & Conseils**

Lorsque vous courez avec le téléphone portable, il faut le transporter avec un brassard ou une pochette (pour la course elle-même, vous n'en avez plus besoin). **Il est important que vous entendiez bien les bips aux postes.** Bien sûr, vous pouvez également le porter dans votre main.

**La tolérance du déclenchement du bip (rayon autour du poste) est fixée** à 25 m pour un *CLOUD-O* en forêt. **Les descriptions d'articles** ne sont pas obligatoires.

**Il est essentiel d'éviter de franchir la ligne d'arrivée avant d'avoir passé par tous les postes .** Si vous passez par l'arrivée, la course est terminée prématurément .

**Conseil** : Si le message ne bipe pas au bon endroit, attendez brièvement ou tournez autour l'emplacement du poste et étudiez déjà l'itinéraire à venir.

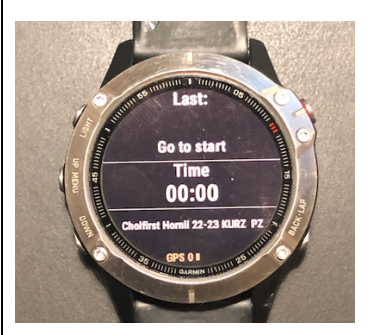

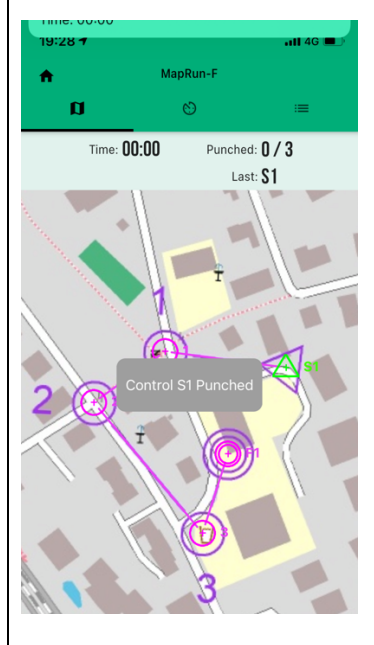

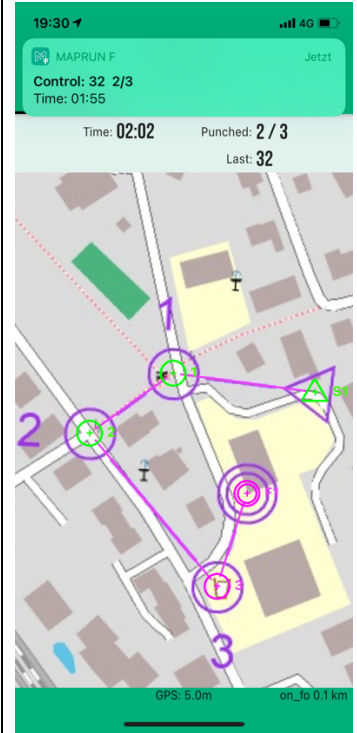

# **À l'arrivée**

# **Pour un** *CLOUD-O* **avec la montre Garmin**

**Une fois que vous avez passé la ligne d'arrivée (F1), la course se terminera.** « Finish » s'affiche sur la montre.

**Appuyez sur le bouton Start/Stop de votre montre Garmin en haut à droite :** Le résultat courant s'affiche: « Terminé en; avec (nombre) de postes passés ».

## **Enregistrement des données de course sur la montre Garmin** > appuyez sur le bouton Retour situé dans le coin inférieur droit de votre

montre Garmin.

> Allez dans Enregistrer/Quitter et confirmez.

Le logo « MapRunG » apparaît à l'écran; les données sont stockées.

# **Télécharger les données en cours d'exécution sur votre téléphone mobile**

> Lancez l'application Garmin Connect sur votre téléphone et vérifiez si votre montre Garmin est connectée à votre téléphone. Si oui, l'exécution s'affiche. > Lorsque la montre et le téléphone portable sont connectés, les données de fonctionnement sont automatiquement transférées de la montre vers l'application « MapRun6 ».

# **Upload run pour le classement en ligne**

> Dans l'application MapRun6, appuyez sur « **Afficher les** résultats » sur le balcon gris inférieur: La page « **Mes résultats »** apparaît.

> Appuyez sur le balcon gris en haut **« Appeler l'itinéraire depuis Garmin »** et entrez le code à quatre chiffres de la course: La course terminée apparaît en haut de la liste.

> Appuyez sur la course terminée: La page « Résultats » apparaît avec votre course.

> Sur la page « Résultats », appuyez sur la sélection de menu avec les trois tirets dans le coin supérieur droit et sélectionnez « **Télécharger (manuellement):** La course sera téléchargée pour le classement en ligne. Le téléchargement sera alors confirmé.

## **Pour un** *CLOUD-O* **avec votre téléphone mobile**

**Une fois que vous avez passé la ligne d'arrivée (F1), la course se terminera.** Vous n'avez rien à faire sauf:

## **Upload run pour le classement en ligne**

> Appuyez sur « Afficher les résultats » sur le balcon gris le plus bas **:** La page « Mes résultats » apparaît avec l'exécution terminée en haut.

> Appuyez sur la course terminée: La page « Résultats » apparaît.

> Sur la page « Résultats », appuyez sur la sélection du menu avec les trois tirets dans le coin supérieur droit et sélectionnez « **Télécharger (manuellement)** vers : La course sera téléchargée pour le classement en ligne.

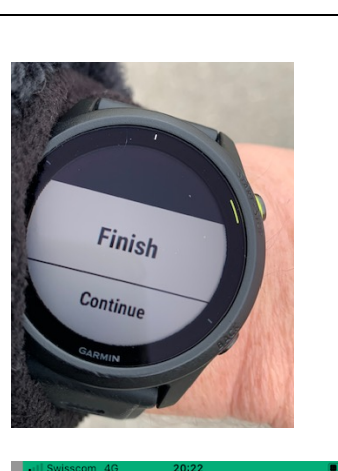

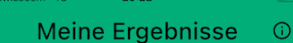

Strecke von Garmin aufrufen

- Ergebnis von Strava Track erstellen
- **IMFP Mittel**  $\bullet$ Wannenberg PXAC Start:11:47:19 09-10-2022 Id:118<br>(Garmin)
- Imep Lang  $\Omega$ Wannenberg PXAC Start:18:07:27 04-10-2022 Id:117  $(Garmin)$
- Chilfirst IMEP A  $\bullet$ Start:16:20:22 01-09-2022 Id:116<br>(Garmin)

Cholfirst Grüt JV 1  $\Omega$ **PXAC** tart:13:07:57 18-08-2022 Id:115 (Garmin)

Dachsenhausen JV 1  $\bullet$ 

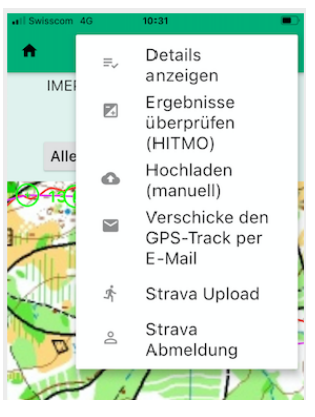

## **Classement**

Même procédure pour un *CLOUD-O* avec la montre Garmin et le téléphone mobile.

#### **Afficher les résultats/classements dans l'application « MapRun6 »**

> Appuyez sur le bouton gris inférieur « Afficher les résultats » et sur la page suivante « Mes résultats » sur la course terminée, qui est répertoriée en haut: **La page « Résultats » apparaît avec la carte et la piste de course (ligne rouge).** En haut, l'exécution, l'heure et le résultat sont affichés : OK ou mal poinçonné si un élément est manquant.

> Sur la page « Résultats », appuyez sur la sélection de menu avec les trois tirets dans le coin supérieur droit et sélectionnez « Afficher les détails »: **Tous les éléments avec les temps intermédiaires et l'heure finale sont affichés.**

> Sur la page Résultats, appuyez sur la barre grise « Tous les résultats » : **La liste de classement de tous les coureurs de cette course apparaît avec le nom, l'heure, OK, la distance effective, le rythme (min/km) et la date de la course.**

> Appuyez sur « Track » dans le classement et entrez le code à quatre chiffres: **Le parcours apparaît sous Route Gadget avec des temps intermédiaires par poste en haut à droite.**

### **Voir le résultat/classement de la course sur** le **site de Map R un**

» Lien direct vers le Leader-Board

# **Sélectionner un événement pour l'affichage des résultats**

Champ « Filtre de nom »: Entrez > nom du parcours

### **Toutes parcours de la course correspondante apparaissent.**

> Sélectionnez le parcours approprié : La liste de classement s'affiche. > Cliquez sur « Track » dans la liste de classement et entrez le code de parcours à quatre chiffres: Le parcours que vous avez exécuté apparaît sous Route Gadget avec des temps fractionnés

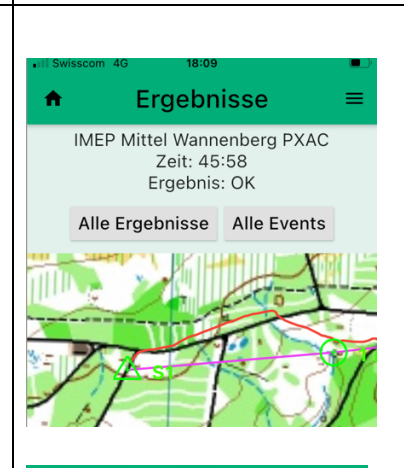

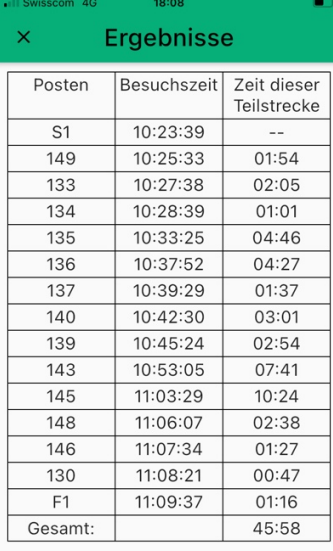

### http://maprunners.weebly.com

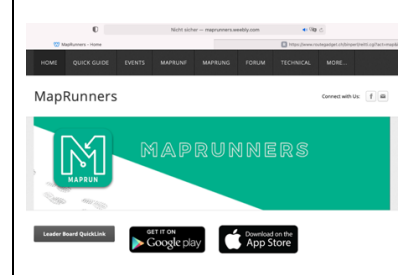

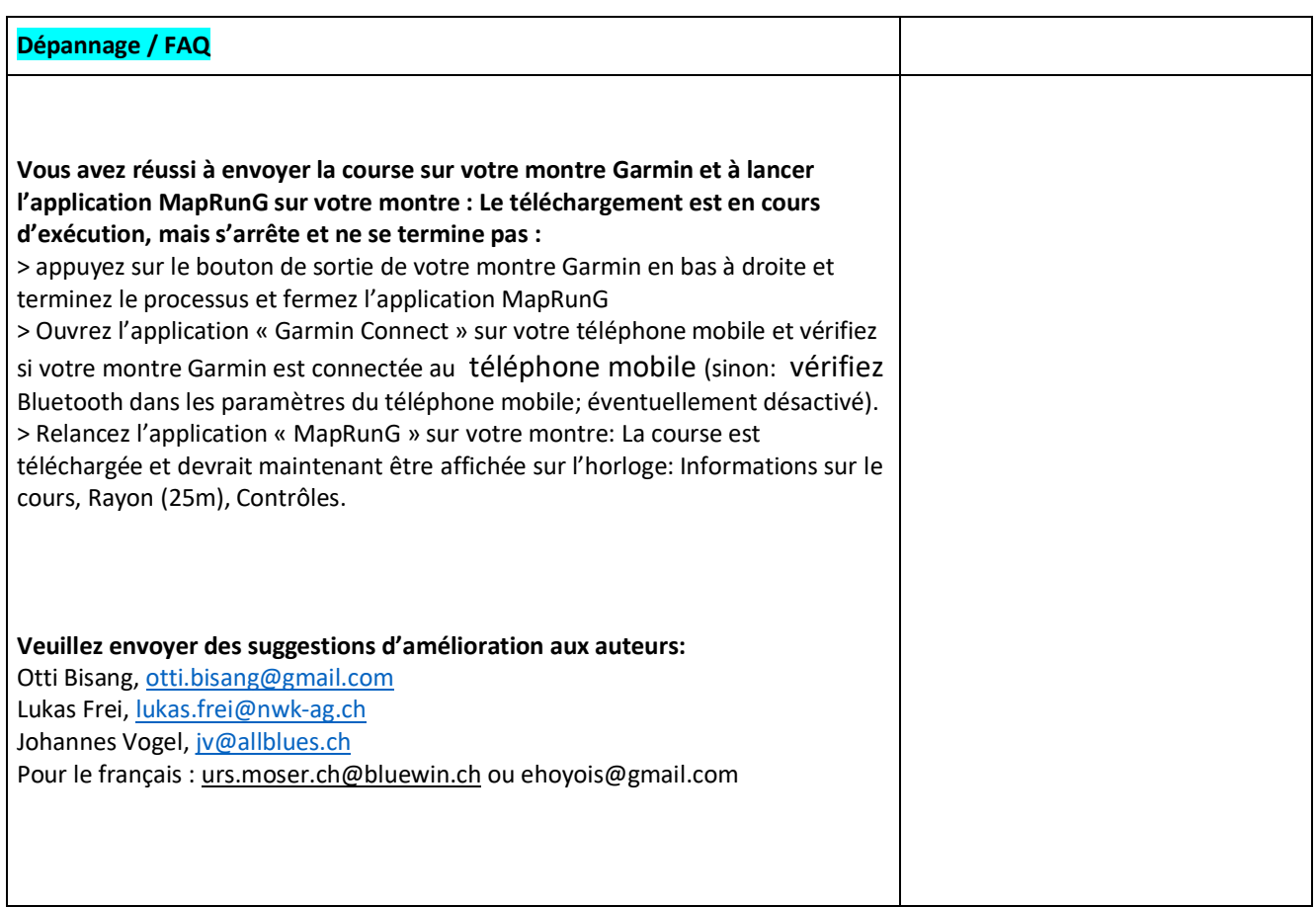